# **Windows**

In this section:

- [System Requirements](#page-0-0)
- $\bullet$ [Installation](#page-0-1)
- [Startup](#page-1-0)
- [Updates](#page-1-1)

### <span id="page-0-0"></span>System Requirements

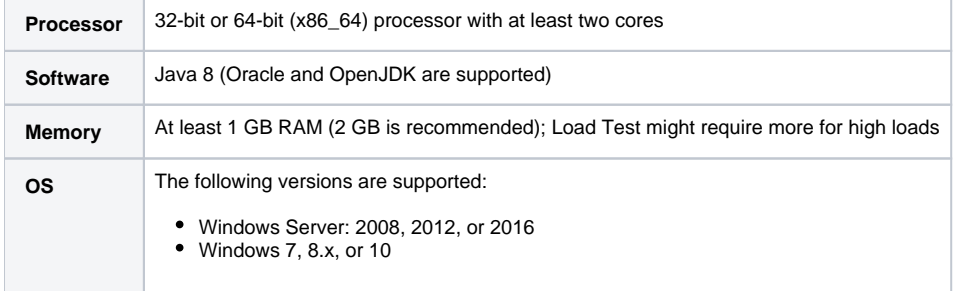

### <span id="page-0-1"></span>Installation

You can install SOAtestas a standalone, Eclipse-based application or as an Eclipse plug-in.

#### Standalone Installation

- 1. Run the setup executable that you downloaded from the Parasoft Web site.
- 2. Follow the installation program's onscreen instructions to install the application into your preferred directory (default is C:\Program Files\Parasoft).

The default workspace will be added and set to the <user\_home\_dir>/parasoft/workspace directory (e.g., C:\Users\username\parasoft\soatest\_workspace). The default workspace is preselected in the Select a Workspace dialog when you first start the application. If you select a different workspace, the new workspace will be preselected when you start the application from that point forward.

The command line interface uses the default workspace any time that you do explicitly specify a workspace from the command line (with the -data argum ent)—whether or not you have previously run the command line interface with another workspace.

### Windows SmartScreen Filter

Windows 8.x and later ships with a security feature called SmartScreen, which may attempt to prevent you from completing the installation.

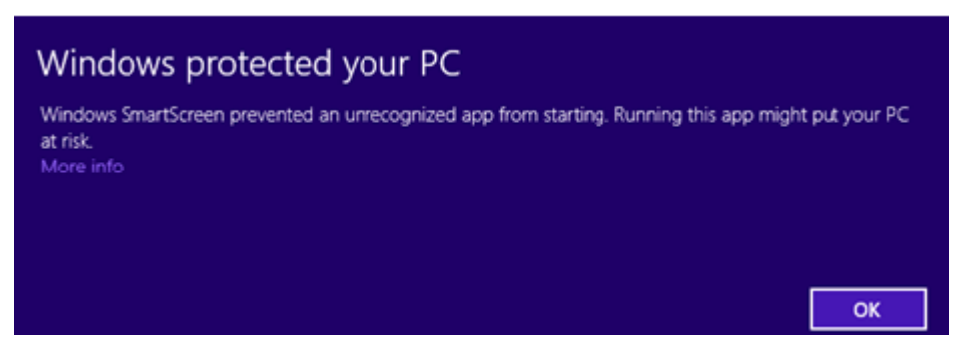

Click the **More info** link and click **Run anyway** when prompted to allow Windows to complete the installation.

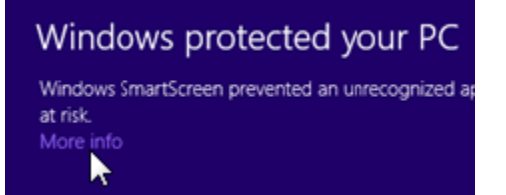

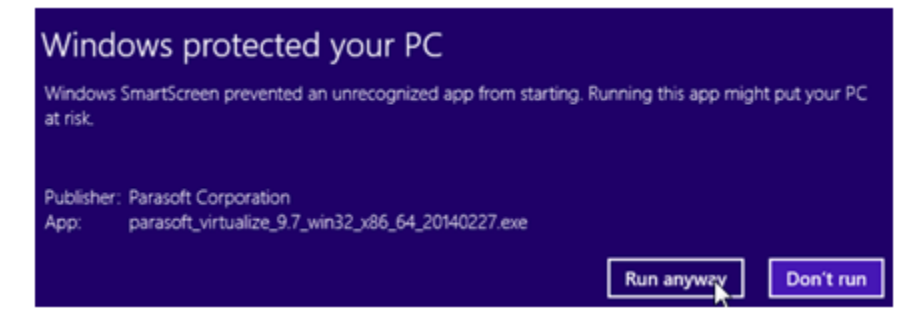

Parasoft software is digitally signed and will not harm your system.

### Installation Options

SOAtest has the following additional installation options.

#### **RootCA**

**Options**: If you choose to install the RootCA, this will cause Internet Explorer to automatically trust any SSL connections that SOAtest makes during recording and playback. Choosing not to install the Windows 8.x and Higher Installation Note Due to Windows SmartScreen Filter, you might see the following notice when installing this product: If so, click **More info**, then click **Run anyway**. Parasoft software is digitally signed and will not harm your system. Windows Standalone Installation RootCA will prompt Internet Explorer to launch a **"Trusted Certificate"** dialog whenever SOAtest ttempts to establish an SSL connection during recording and playback (e.g., during recording or playing back against an HTTPS endpoint). These **"Trusted Certificate"** dialogs usually block the actual page from loading, preventing SOAtest from automating actions in the browser (because the user has to manually confirm that they trust each certificate each time a test is run).

**Details**: During recording and playback, SOAtest pipes all communication between the browser and the server through its own proxy. The proxy must be able to interpret the traffic being sent between the browser and the server. In order to interpret the SSL traffic being sent through the proxy, SOAtest acts as an intermediary, providing SSL credentials to the browser as though it were the server, and providing SSL credentials to the server as though it were the browser. Certificates are used to certify the identity of the entity of the endpoints. If you enable this installation option, SOAtest will use the SOAtest Web Root Certificate Authority certificate to sign every certificate that the SOAtest proxy creates when establishing SSL connections between Internet Explorer and the proxy.

#### **Load Test as a Service**

**Options:** Allows other Load Test installations on your network to use this Load Test installation as a slave in distributed load tests.

**Details:** This installs a service within the Services Console that allows other machines running Load Test to use the current machine as a slave in distributed load tests. When Load Test runs, the list of available slave machines is displayed under the Load Test Configuration> Machines node. If desired, these machines can be used to generate extremely large loads and run tests from different hosts on a network. See [Running Load Tests on](https://docs.parasoft.com/display/SOA9107/Running+Load+Tests+on+Remote+Machines)  [Remote Machines](https://docs.parasoft.com/display/SOA9107/Running+Load+Tests+on+Remote+Machines) for details.

# Plug-in Installation

- 1. Choose **Help> Install New Software** from the Eclipse menu.
- 2. Click **Add.**
- 3. Click **Archive** and browse for the parasoft\_soatest\_<version>\_<architecture>\_updatesite\_p2.zip archive.
- 4. Click **Add** and select all Parasoft items to install.
- 5. Click **Finish** and restart Eclipse when prompted.

### <span id="page-1-0"></span>**Startup**

Double-click the SOAtest desktop icon or choose **Programs> Parasoft> SOAtest 9.x> SOAtest** from the Windows Start menu to start SOAtest.

Double-click the Load Test desktop icon or choose **Programs> Parasoft> SOAtest 9.x> Load Test** from the Windows Start menu to start Load Test.

You must have a valid license before you can use SOAtest or Load Test.

See [Licensing](https://docs.parasoft.com/display/SOA9107/Licensing) for additional information.

# <span id="page-1-1"></span>Updates

See [Service Pack Updates](https://docs.parasoft.com/display/SOA9107/Service+Pack+Updates).